# **Level 2 Designing and creating spreadsheets (7266/7267-023)**

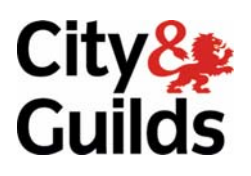

# **e-Quals Assignment guide for Candidates** Assignment B

(This assignment can be used as evidence of achievement of 7574-227 Spreadsheet software)

www.cityandguilds.com/e-quals07<br>September 2011<br>Version 6.0

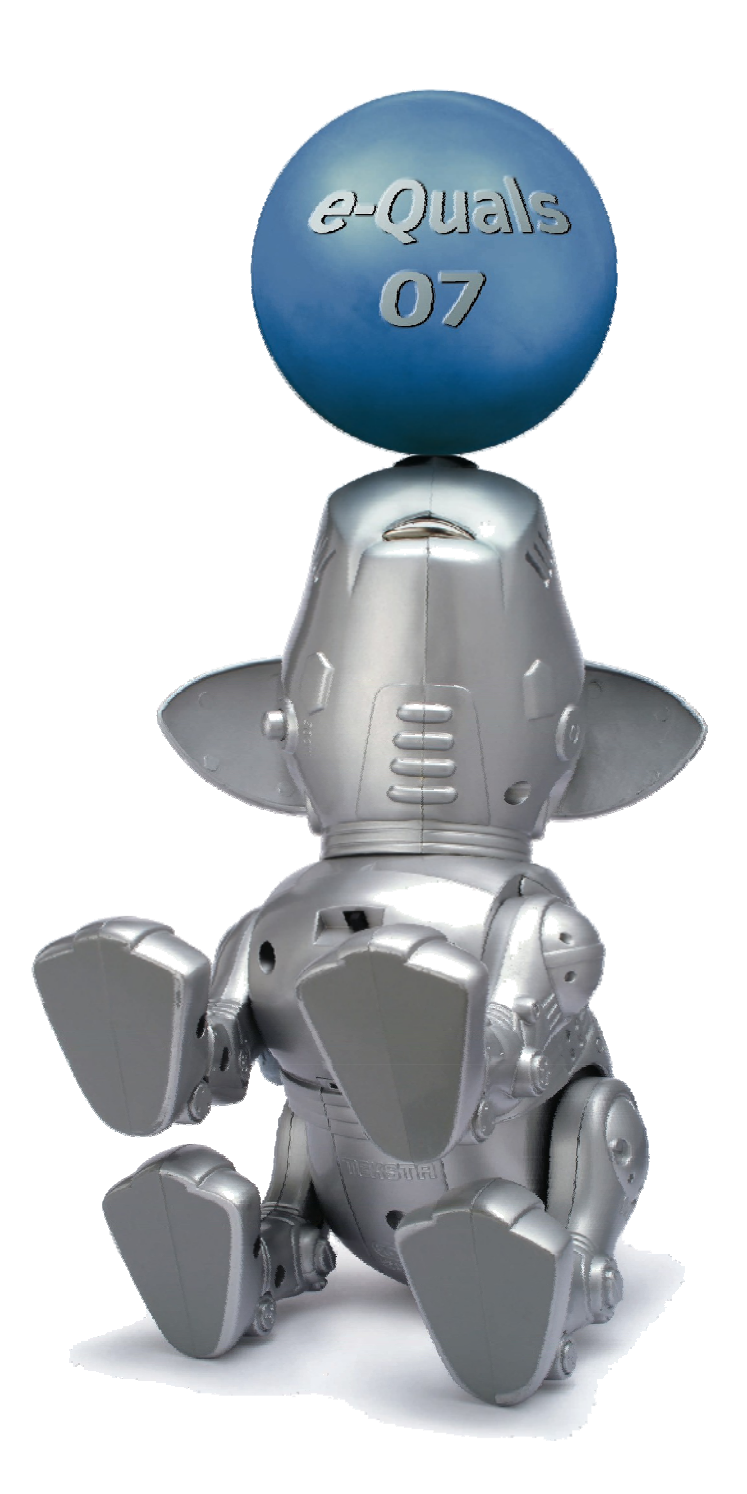

### **About City & Guilds**

City & Guilds is the UK's leading provider of vocational qualifications, offering over 500 awards across a wide range of industries, and progressing from entry level to the highest levels of professional achievement. With over 8500 centres in 100 countries, City & Guilds is recognised by employers worldwide for providing qualifications that offer proof of the skills they need to get the job done.

### **City & Guilds Group**

The City & Guilds Group includes City & Guilds, ILM (the Institute of Leadership & Management) which provides management qualifications, learning materials and membership services, NPTC which offers land-based qualifications and membership services, and HAB (the Hospitality Awarding Body). City & Guilds also manages the Engineering Council Examinations on behalf of the Engineering Council.

#### **Equal opportunities**

City & Guilds fully supports the principle of equal opportunities and we are committed to satisfying this principle in all our activities and published material. A copy of our equal opportunities policy statement is available on the City & Guilds website.

### **Copyright**

The content of this document is, unless otherwise indicated, © The City and Guilds of London Institute 2010 and may not be copied, reproduced or distributed without prior written consent.

However, approved City & Guilds centres and learners studying for City & Guilds qualifications may photocopy this document free of charge and/or include a locked PDF version of it on centre intranets on the following conditions:

- centre staff may copy the material only for the purpose of teaching learners working towards a City & Guilds qualification, or for internal administration purposes
- learners may copy the material only for their own use when working towards a City & Guilds qualification

The *Standard Copying Conditions* on the City & Guilds website also apply.

Please note: National Occupational Standards are not © The City and Guilds of London Institute. Please check the conditions upon which they may be copied with the relevant Sector Skills Council.

#### **Publications**

City & Guilds publications are available on the City & Guilds website or from our Publications Sales department at the address below or by telephoning +44 (0)20 7294 2850 or faxing +44 (0)20 7294 3387.

Every effort has been made to ensure that the information contained in this publication is true and correct at the time of going to press. However, City & Guilds' products and services are subject to continuous development and improvement and the right is reserved to change products and services from time to time. City & Guilds cannot accept liability for loss or damage arising from the use of information in this publication.

**City & Guilds 1 Giltspur Street London EC1A 9DD** 

**T +44 (0)20 7294 2800 www.cityandguilds.com F +44 (0)20 7294 2400 learnersupport@cityandguilds.com**

# **Contents**

# **Unit 023 - Designing and creating spreadsheets Level 2**

(This assignment can be used as evidence of achievement of 7574-227 Spreadsheet software)

Assignment B

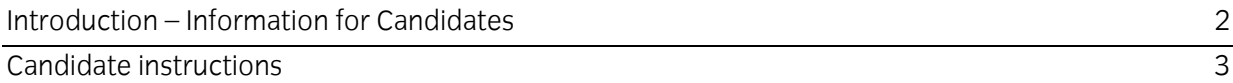

# **Level 2 Designing and creating spreadsheets (7266/7267-023) Assignment B**

Introduction – Information for Candidates

# **About this document**

This assignment comprises all of the assessment for Level 2 Designing and creating spreadsheets (7266/7267-023). This assignment can be used as evidence of achievement of 7574-227 Spreadsheet software.

# **Health and safety**

You are responsible for maintaining the safety of others as well as your own. You are asked to work safely at all times.

You will **not** be allowed to continue with an assignment if you compromise any of the Health and Safety requirements.

### **Time allowance**

The recommended time allowance for this assignment is **two hours**.

# **Level 2 Designing and creating spreadsheets (7266/7267-023)**

(This assignment can be used as evidence of achievement of 7574-227 Spreadsheet software) Candidate instructions

# **Time allowance: Two hours**

### **The assignment:**

This assignment is made up of **four** tasks

- Task A Importing files and rearranging data
- Task B Adding formulas and functions
- Task C Adding data
- Task D Producing charts

# **Scenario**

You work as the club secretary for a small swimming club. The club manager has asked you to amend existing membership data and to produce some information on membership fees.

Read all of the instructions carefully and complete the tasks in the order given.

# **Task A – Importing Files and rearranging data**

- 1 Create a new folder in your work area/ removable media and name it **Swimming Club**.
- 2 Open a blank spreadsheet and import the file **Squads.csv** starting at cell **A1**. The supplied file is a comma separated value file (csv) and the first row contains headings.
- 3 Apply text formatting to make the column headings stand out and wrap text in columns **B**,**C**,**F** and **G** with suitable alignment to ensure that they do not become too wide.
- 4 Move column **G** so that it comes before column **C**. Insert an additional column after the moved column and insert the title **Membership Fee** in your new column **D**.

Insert a new column after the **Pool Location** column and add the title **Training Days**.

Format columns **C** and **D** to **currency** to **2** decimal places, showing the local currency symbol.

Format column **I** to number zero decimal places.

5 Apply data validation rules to the first **50** rows of column **E** (excluding the title) that will only allow the input of either **Yes** or **No**.

Add the following input message:

#### **Please indicate if this swimmer is of a competitive standard**

Add the following error alert message:

#### **The only options are Yes or No**

6 Import the file **Fees.csv** into a new worksheet starting at cell **A1**.

Into the same worksheet import the file **Annual Subscriptions.csv** starting at cell **D1** and the file **Training Days.csv** starting at cell **D9**.

Rename the **sheet 1** tab as **Squad Info** and the **sheet 2** tab as **Data source**. Save your file as **All Squads** in your **Swimming Club** folder.

# **Task B – Adding formulas and functions**

1 Using the **Squad Info** worksheet, add a function in cell **C2** that uses the range **A2:B5** from the **Data source** worksheet to automatically enter the **Squad fee per month** based upon the contents of the **Squad** column.

Modify/adapt the function for replication where required.

2 In cell **D2** add a function that uses the range **D2:E4** from the **Data source** worksheet to automatically enter the **Membership fees per month** using the contents of the **Pool Location** column.

Modify/adapt the function for replication where required.

3 In cell **H2** enter a nested logical function to show the **Training Days** using the data shown in the **Data Source** worksheet range **D9:F13**.

Modify/adapt the function for replication where required.

- 4 Add the label **Total Members** to the cell **A31** and In cell **B31** enter a function to total up the **number of swimmers** in column **A**.
- 5 Add the label **Total Monthly Income** to the cell **A32** and In cell **B32** enter a function to total up the **Monthly Income**.

Add the label **Total Membership Fees** to the cell **A33** and In cell **B33** enter a function to total up the **Membership Fees**.

- Add the label **Total Annual Income** to the cell **A34** and In cell **B34** enter a formula to add up the **Total Annual Income**. 6
- 7 Add the labels **Seals Income**, **Dolphins Income**, **Piranhas Income** and **Sharks Income** to cells **A35:A38** respectively.
- 8 Adjust the column widths so that **all** data can be clearly seen.

Save your file as **All Squads 1** in the folder you created.

### **Task C – Adding data**

1 Your Club has taken on new members. Please add the following from the shaded area to your spreadsheet starting at cell **A29** inserting new rows as required:

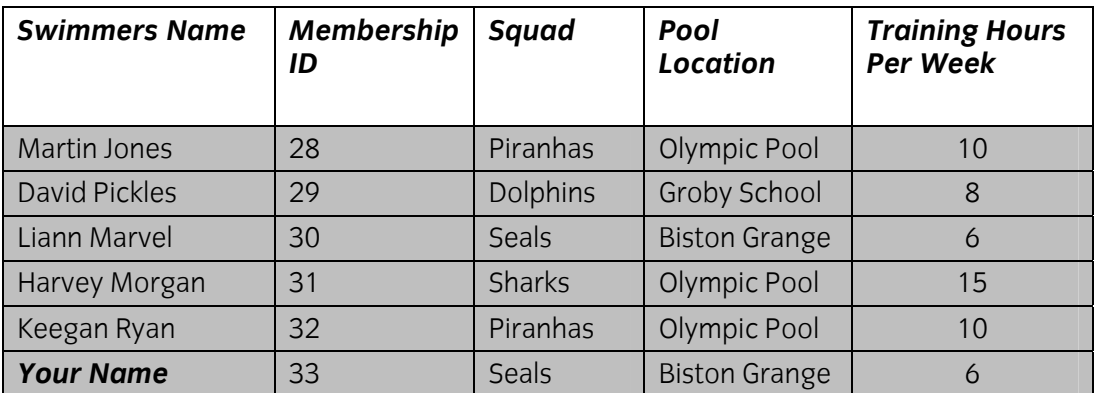

2 After you have input all of the information copy down **all** formulas and functions to complete the missing information.

Check **all** functions/formulas to ensure that they have been updated with the new data and that the outcomes are as expected and rectify any errors found.

- 3 Apply a conditional format using a bold red font for all **swimmers** who **train** for **10 or more hours per week**.
- 4 Following an evaluation of swimmers it has been decided by the coach that all swimmers with an **even Membership ID** will be entered as **Competitive Standard** and **all odd numbers** will not.

Update column **E** to show this then save your file as **All Squads 2** in the folder you created.

5 Sort the data in **ascending** order using the **Squad name**.

- After the sort Insert a function to show the **total yearly Squad Fee Income** excluding **membership fees** for the **Seals**, **Dolphins**, **Piranhas** and **Sharks** squads next to the labels you inserted earlier. 6
- 7 Set your print area to show **all** members of the **Dolphin squad** in **landscape** orientation to fit on **one page** only.

Display **all** of the data including gridlines, row and column headings in **formula view**.

Insert a footer to show your name the date and the title **Printout 1** and print out **one** copy.

Save your file as **All Squads 3** in the folder you created.

# **Task D – Producing charts**

1 Using the **Squad info** worksheet cell range **A42:B45** present the data in an easier to read format by creating a **3 dimensional pie graph** to show the **income** from **all four** squads.

Add the title **Squad Income from Monthly Fees**.

Show both the **value** and **percentage** on the graph for **each section** and add a suitable legend.

Create the chart in a new sheet with the name **Squad Income**.

Printout **one** copy of the **pie chart** only in **landscape** orientation, inserting a footer to show your name the date and the title **Printout 2**.

2 To present the data in a different way using the same data source create a **3D column graph**.

Add the title **Squad Income from Monthly Fees**.

Add the title **Squad** to the **X axis** and the local currency symbol to the **Y axis**

Remove any unnecessary legends.

Create the graph as a new sheet with the name **Squad Income 2**.

Adjust the **Y axis scale** so that it starts from **1500**.

Amend the data Source so that the **Y axis** does not show the word **income** in the label.

Save the file to your work area using the filename **All Squads Final** and exit the application.

When you have finished working:

- Sign each document above your name and label all removable storage media with your name.
- Hand all paperwork and removable storage media to your assessor.

If the assignment is taken over more than one period, all paperwork and removable media must be returned to the test supervisor at the end of each sitting.

# **End of assignment**

**Published by City & Guilds 1 Giltspur Street London EC1A 9DD T +44 (0)20 7294 2468 F +44 (0)20 7294 2400 [www.cityandguilds.co](http://www.city-and-guilds.co.uk/)m** 

**City & Guilds is a registered charity established to promote education and training**